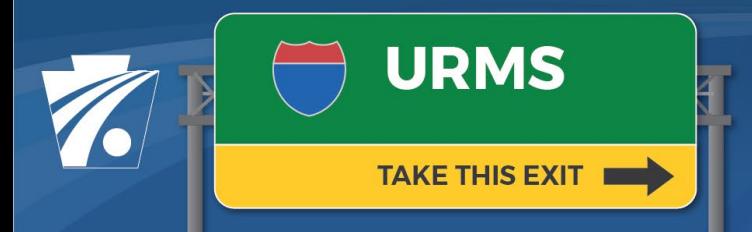

# **Utility Relocation Management System Newsletter**

#### **Volume 13: 8/26/2021**

# **URMS 2.0's Test Hole Requests and One Map Features**

August's newsletter highlights recent updates to the test hole request process as well as a guide for using the One Map application to geographically locate and display utility relocation highway occupancy permits (URHOPs). Learn more about our recent updates by visiting our [URMS Information](https://www.penndot.gov/ProjectAndPrograms/RoadDesignEnvironment/RoadDesign/Right-ofWayandUtilities/UtilityRelocation/Pages/URMS-Information.aspx) Page.

# **Test Hole Requests**

### SUE Consultants Conducting Test Holes for PennDOT

Test hole permits may be requested within URMS by the SUE consultant. In order for a new test hole permit to be requested and or assigned to a consultant, the consultant first must be added to the SUE Consultant role on the [PennDOT project](https://www.penndot.gov/ProjectAndPrograms/RoadDesignEnvironment/RoadDesign/Right-ofWayandUtilities/UtilityRelocation/Documents/URMS%20User%20Guide.pdf#page=38)  [team.](https://www.penndot.gov/ProjectAndPrograms/RoadDesignEnvironment/RoadDesign/Right-ofWayandUtilities/UtilityRelocation/Documents/URMS%20User%20Guide.pdf#page=38) Test hole permits can be issued to the utility or a SUE consultant working on behalf of PennDOT.

### Connect Test Hole Results to a Conflict

A test hole permit and results can be directly associated with a project conflict. Once the test hole permit is approved, return to the Conflict Management tab of the project page. Find the conflict with which the permit should be associated and

click the "Edit" text button on its row in the matrix to open the Manage Conflict page.

At the bottom of that page, select the new permit in the "Test Hole Permit#" dropdown box. Be sure to press "Save" at the bottom right to save any changes.

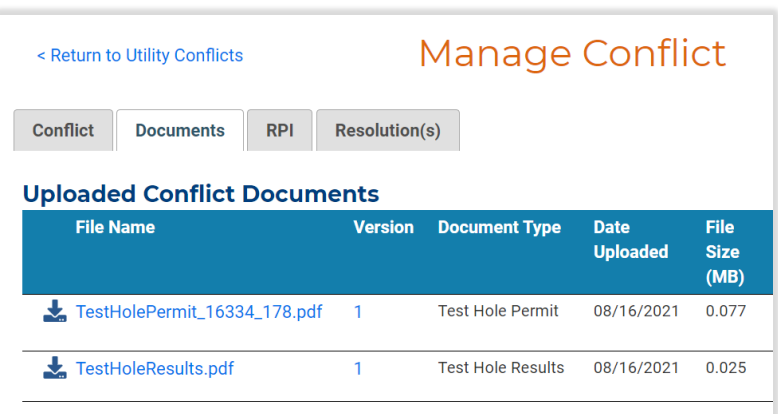

Now the Documents tab of the Manage Conflict page for that conflict will include both the test hole permit file and any test hole results documents in the uploaded documents list. Additionally, the permit number is listed with the conflict in the conflict matrix.

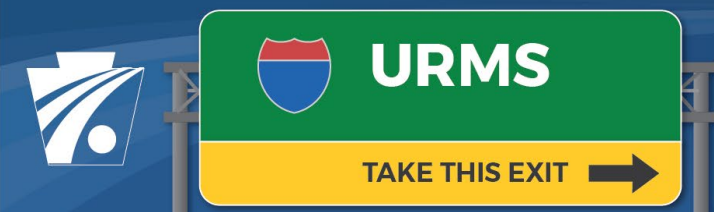

### **Utility Relocation Management System Newsletter**

## **URMS Permits in PennDOT's One Map**

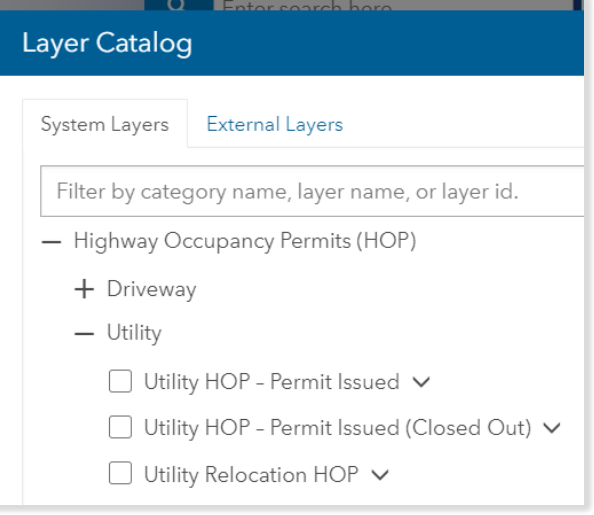

A utility HOP generated in URMS can be mapped in One Map [\(https://gis.](https://gis.penndot.gov/onemap/) [penndot.gov/onemap/\)](https://gis.penndot.gov/onemap/). After loading the One Map page and optionally choosing an area of interest, click the "Layers" button at the top of the page near the search box. In the Layer Catalog modal window, find "Highway Occupancy Permit" in the list and click the plus (+) icon to expand the options within. Then select one or multiple of the layers under "Utility" and press the

blue "Add Selected Layers" button at the bottom.

Next, One Map gives the option to enter filter conditions so you can view only the permits in a particular region, for a specific utility, or even with a specific permit number. Click the dropdown box next to "When" in the Layer Filter modal window to choose the field by which you would like to filter. After the filter conditions are applied (or if no filter is used), the permits display on the map as colored points and/or lines, which you can click to see their details in a pop-up.

Read more about URMS's integration with One Map in the [URMS user guide.](https://www.penndot.gov/ProjectAndPrograms/RoadDesignEnvironment/RoadDesign/Right-ofWayandUtilities/UtilityRelocation/Documents/URMS%20User%20Guide.pdf#page=37)

### **Additional Information and Questions**

Previous newsletters and info sheets are posted to the [URMS Information](https://www.penndot.gov/ProjectAndPrograms/RoadDesignEnvironment/RoadDesign/Right-ofWayandUtilities/UtilityRelocation/Pages/URMS-Information.aspx) page. For questions, send an email to URMS Help at [RA-PDURMSHELP@pa.gov.](mailto:RA-PDURMSHELP@pa.gov)